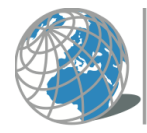

UNIVERSITÀ TELEMATICA **INTERNAZIONALE UNINETTUNO** 

Comment configurer l'application Teams au premier accès

L'identification à Teams a lieu à travers les identifiants UNINETTUNO-Microsoft.

Sur votre Page Etudiant, en sélectionnant du menu en haute l'élément « Options », dans la section « Teams », vous serez en mesure d'activer vos identifiants UNINETTUNO-Microsoft qui vous serviront pour accéder à Teams (après l'activation vous devrez peutêtre attendre quelques heures avant de pouvoir procéder à l'identification).

Sur votre appareil lancer l'application Teams (dans un environnement Windows, du menu « Démarrer » ou de « Chercher » écrivez « Teams » ; sur Mac entrez dans « Finder », sélectionnez l'élément « Applications » et après faites double clic sur « Teams »).

Assurez-vous que vous avez un appareil audio et vidéo connecté à l'ordinateur que vous utilisez.

Dans l'interface, entrez l'adresse de connexion puis le mot de passe (si vous avez des difficultés avec les identifiants, allez sur la page des étudiants, sélectionnez "Options" dans le menu du haut et consultez la section dédiée à Teams).

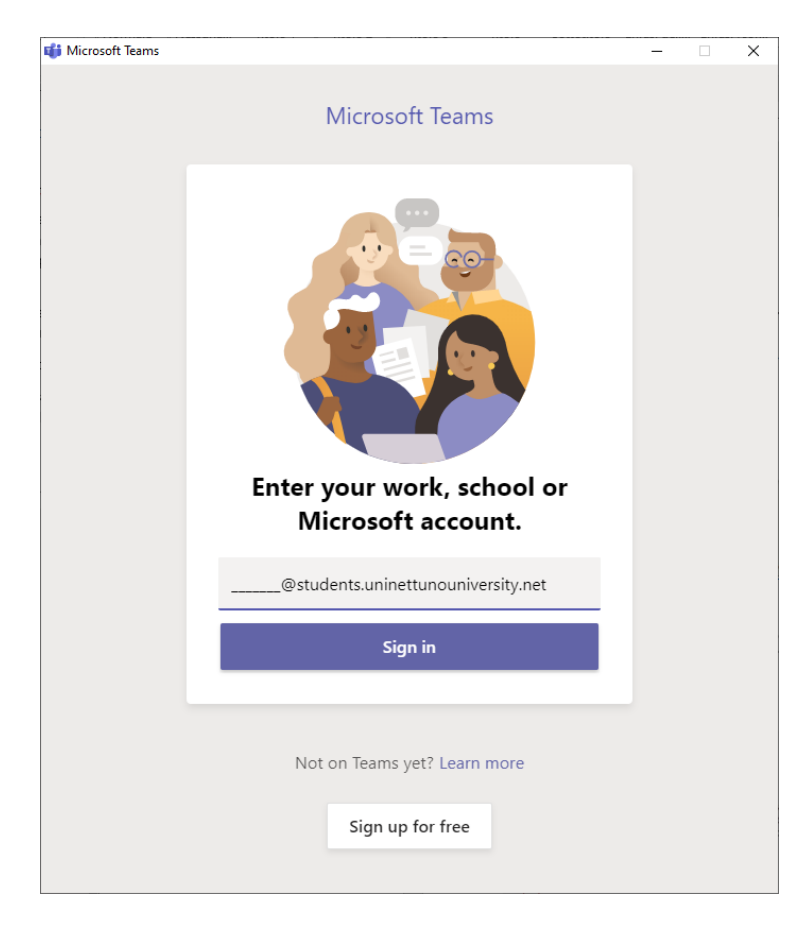

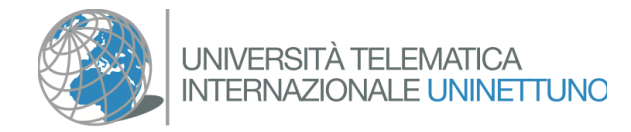

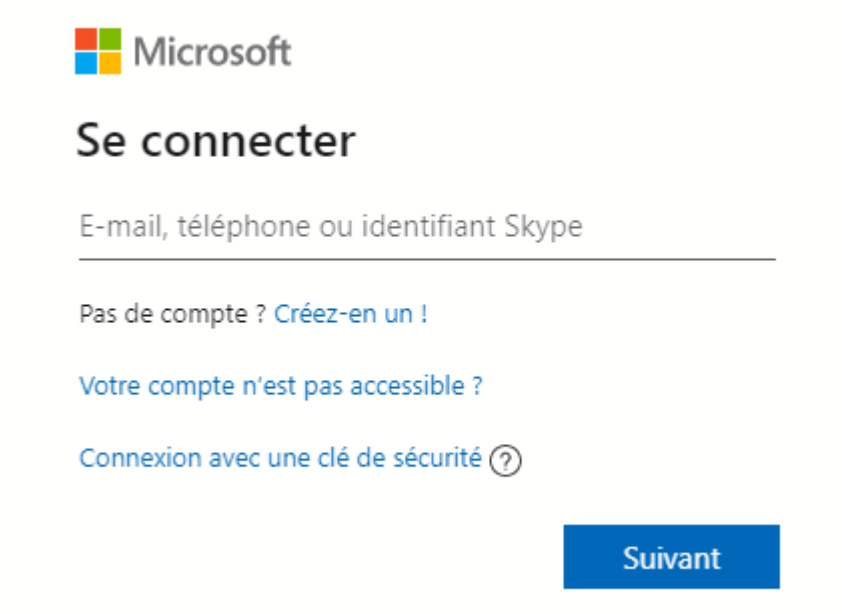

Dans l'interface ci-dessous, décochez "Permettre à l'organisation de gérer l'appareil" et procédez en sélectionnant "Non, accéder seulement à cette application".

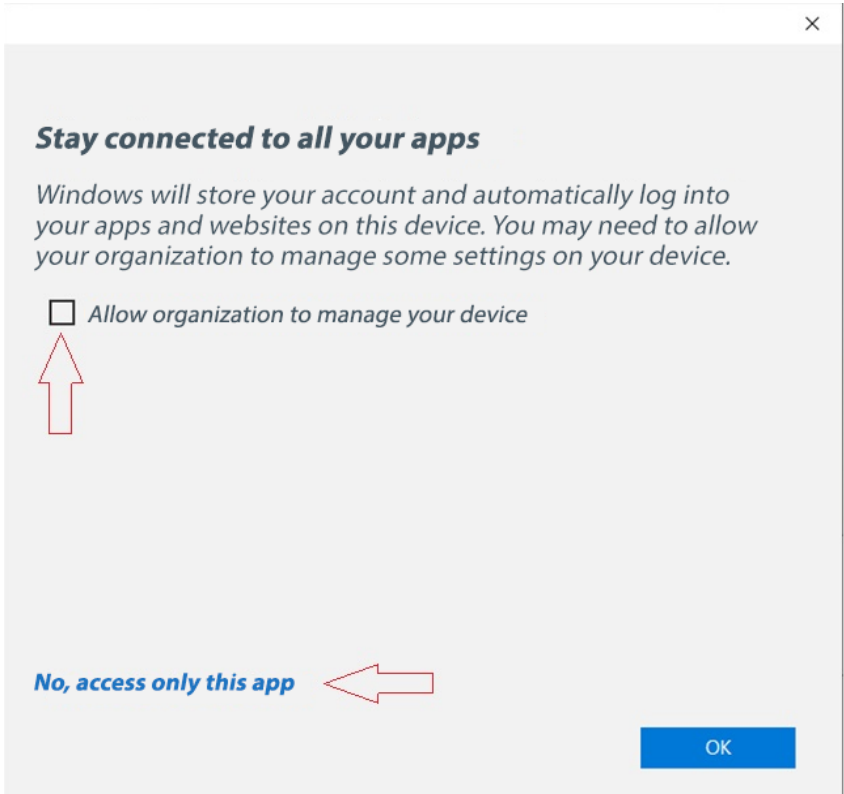

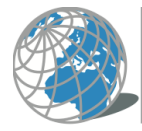

Après vous être connecté à Teams, sélectionnez l'icône avec vos initiales dans le coin supérieur droit.

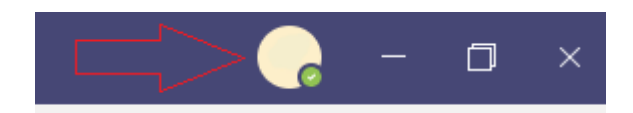

sélectionnez "paramètres", "appareils" et vérifiez le fonctionnement des appareils audio et vidéo :

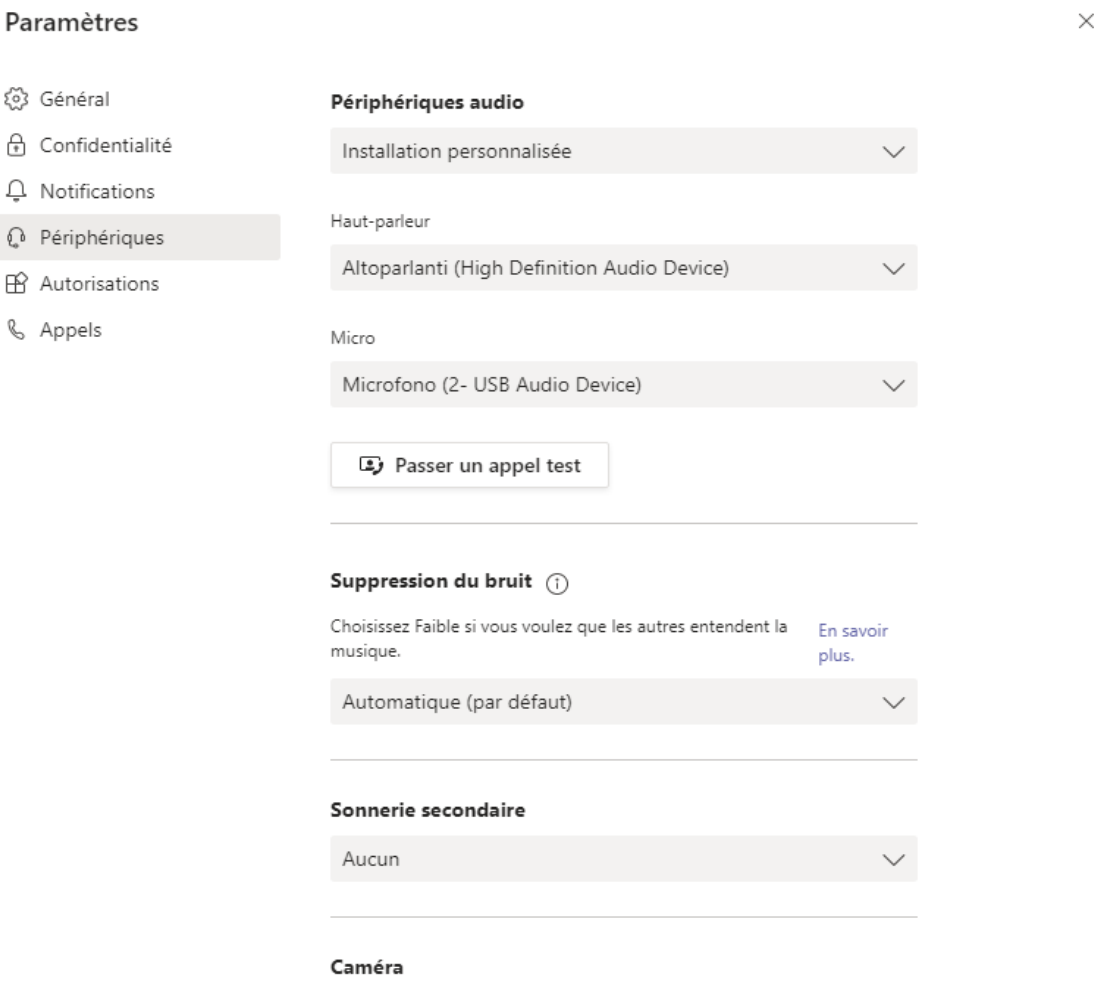

Après avoir sélectionné l' appareil correcte, faites un appel test pour vérifier les appareils audio et vérifiez que l'aperçu de l'image est présent dans la section caméra.